## **Offce365 メールのアプリ (スマホ等) での利用について**

2018年3月 情報基盤センター

代表的な方法として、**Microsoft Outlook**アプリ を使った設定方法を紹介します。 ※この項目の手順や画面表示は仕様が変わる場合があります。(2018年3月現在の仕様で説明します) **Microsoft Outlook**アプリ

- 1. iPhone (iOS) はApple Store から、Android は Google Playストアから Microsoft Outlook アプリをインストールしてください。 すでに Microsoft Outlook アプリを使用している場合は、アプリを起動後に、設定(このページの最下部の図を参照)の中にある アカウントの追加をタップし、続けてメールアカウントの追加をタップしてください。(3のアカウントの追加画面が開きます)
- 2. Microsoft Outlook アプリを開き、アカウントの追加画面まで進みます。 (通知に関する表示が出る場合は、通知(または続行) や 有効にする、許可 などをタップして進んでください。)
- 3. アカウントの追加画面が表示されたら、メールアドレスを入力し、アカウントの追加(または続行)をタップしてください。 続けて Office365 の認証画面に切り替わるので、パスワードを入力し、サインインをタップしてください。

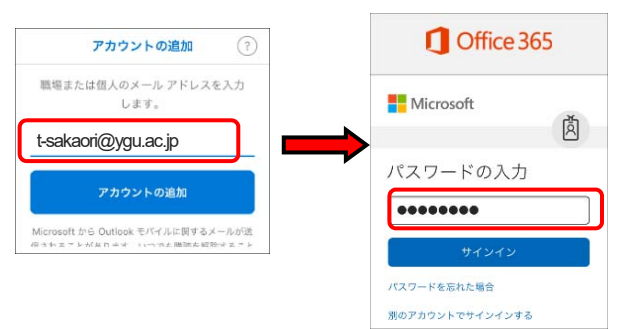

4. 別アカウントを追加の表示が出る場合は 後で (またはスキップ) を、優先受信トレイの画面等が出る場合は スキップ をタップ して 画面を進んでください。最後に受信トレイ (または Inbox) が表示されれば設定は完了です。 (通知に関する表示が出る場合は、通知 や 有効にする、許可 などをタップして進んでください。)

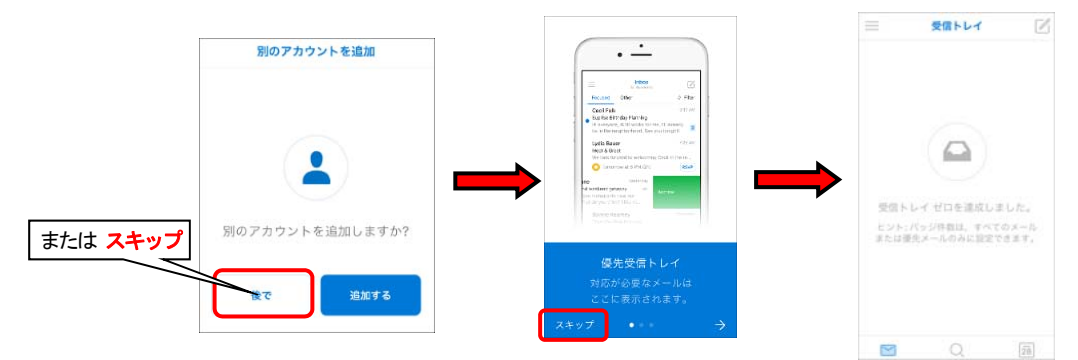

## **Microsoft Outlook** アプリの設定の変更について Microsoft Outlook アプリの 設定 で以下の設定を変更することができます。 受信トレイ (設定の開き方は右図参照) ・優先受信トレイの設定やスレッド表示の設定(**OFF** を推奨) ・受信時のサウンドやバイブレーションの通知方法の設定 ・署名の作成

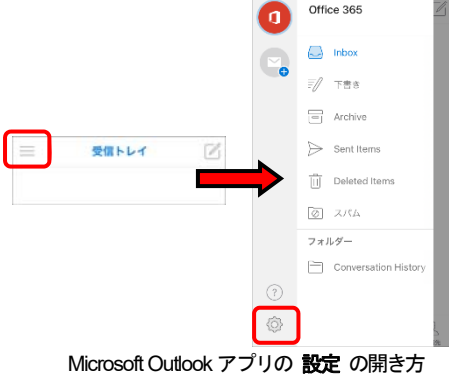